#### **Firmware Upgrade**

## **Introduction**

The upgrade version of this software is **Version 34** and can be used to upgrade Philips HTS6600/37 to the latest status.

This upgrade allows the HTS6600 to improve the following:

1. Improved picture quality

# **Upgrade Procedure**

# **Step 1 Check your current firmware version**

- **1** Power up the set and eject the disc tray, then press <**DISPLAY**> button on the remote control.
- **2** The software version and other information are display on the TV screen as follows: SD9.2-VXX 6600-XX X Servo : XXXXXXXX Reg:X

#### **Example :**

SD9.2-V33 6600-12 2 -> Indicates Software version 34, stroke version 37, Default Stroke Version region 2. Servo : D1580000 Reg:2 -> Indicates Servo version D1580000 and Region code 2.

#### **Note:**

Do NOT upgrade your set if the software version number is higher than V34!

The firmware information is also useful when you call Philips Customer Care Center.

# **Step 2 Download Firmware upgrade**

- **1** Check you have the following tools:
	- PC (Pentium III 300MHz processor or higher)
	- CD-R/RW writer and writing application software
	- Blank CD-R or CD-RW disc
	- Internet access (broadband or high speed)
- **2** Click the link to download Firmware Upgrade to your PC

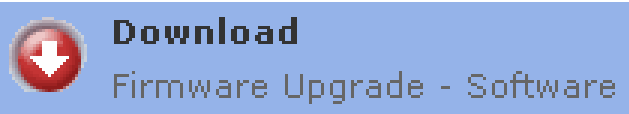

- **3** Unzip the .zip file
	- i) Do not rename the filename.

ii) Visit <http://www.winzip.com/>for downloads if you cannot open the .zip file.

## **Step 3 Burning Upgrade on CD-R / CD-RW**

- Extract the files by unzipping the zipped file.
- **2** Write the extracted files not the zip file onto a blank CD-R or CD-RW disc, using the following settings:
	-
	- File System CD-ROM Joliet<br>- File name length : max 31 chars (ISO Level 2) Tip: For more information on
	- Mode: 2/XA
	- Character set : ISO 9660
	- Single session
	- Write Speed : Low
- **3** Finalize the disc. (The application may do this automatically.)

burning software we suggest you can refer to two popular burning software programs

[www.nero.com](http://www.nero.com/) [www.easycdcreator.com](http://www.easycdcreator.com/)

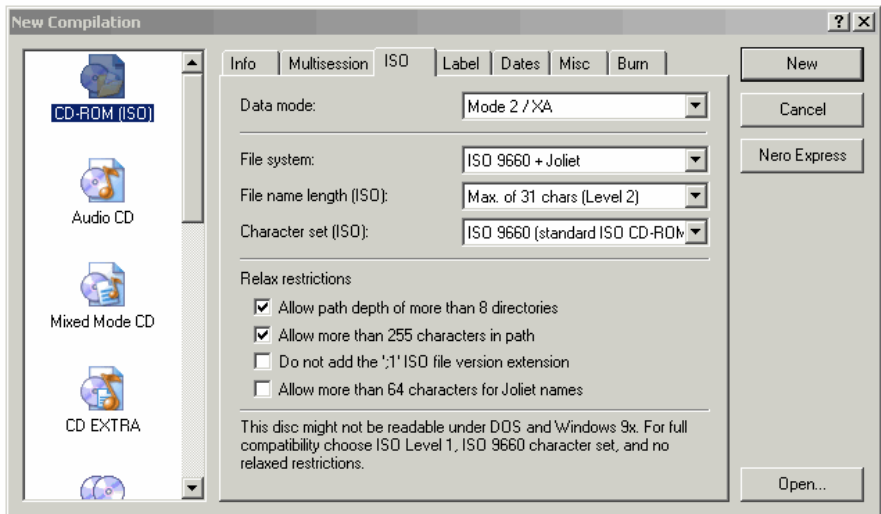

### **Using Nero Express 6**

Please make sure you are using Nero Express. You can start Nero Express from the Nero folder in Windows Start menu.

- $\mathbf{r}$ Nero BackItUp Nero Cover Designer ٠  $\mathbf{r}$ Nero Express
- **1.** Insert a blank CD-R or CD-RW disc.
- **2.** Open Nero Express and select "**Data disc**".
- **3.** Click on the "**Add**"  $\overline{\bigcup_{\Delta} \Delta}$  tab to browse.
- **4.** Select the unzipped files
- **5.** Click "**Add**" and "**Finished**".
- **6.** Click on "**Next**" and follow by "**Burn**". The firmware upgrade will now be burned onto the disc.

### **Using Easy CD Creator**

- 1. Insert a blank CD-R or CD-RW disc
- 2. Open Easy CD Creator

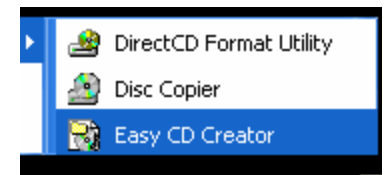

- 3. Select the unzipped files from the browser on top.
- 4. Click "**Add**" to copy the files below.
- 5. Select "**Record CD**" in the '**File**' menu.
- 6. Click "**Start Recording**", the firmware upgrade will now be burned onto the disc.

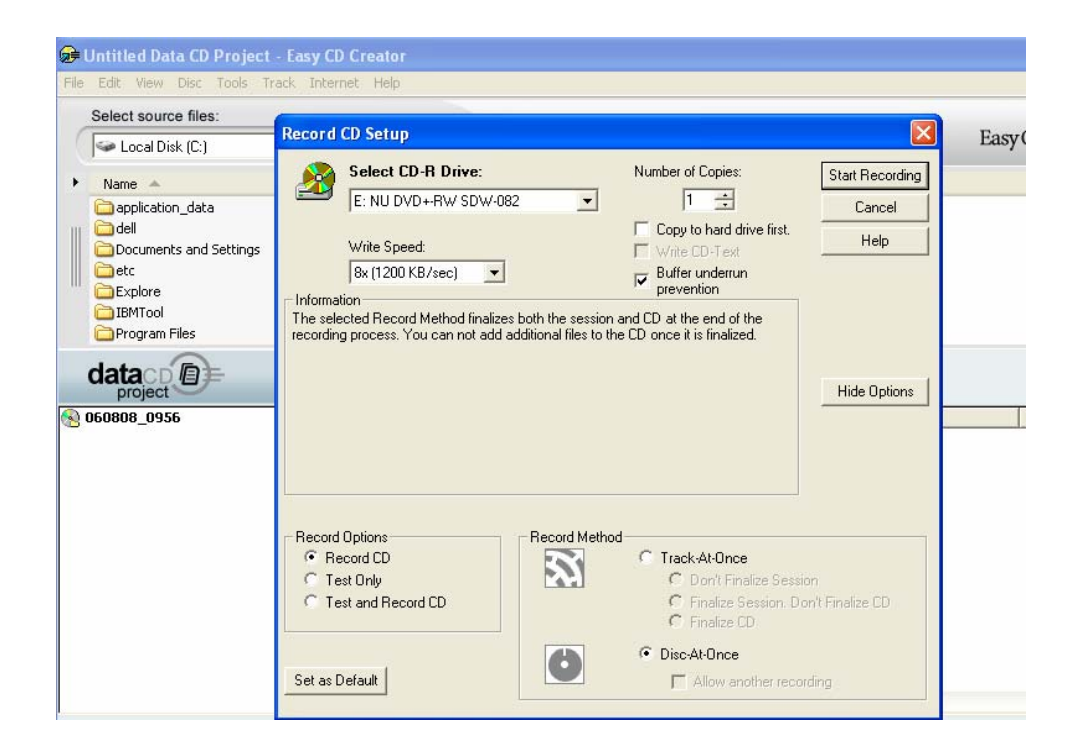

# **Step 4 Apply Upgrade to your Set**

- **1.** Power up the set and insert the prepared Upgrade CDR.
- **2.** The set will automatically start upgrading.
- **3.** Set's FTD will display **ERASE**, after which the tray door will open. Remove Disc from set. DO NOT close the tray door.
- **4.** The tray door will automatically close and the set will go to standby. Software upgrading is completed.

\*Please do not interrupt the upgrading process by powering off the set. If after 20 minutes of upgrading, the tray door is still OPEN, please call service center for assistance.

\*When the tray door is fully opened, FTD will be blocked, but the set is still upgrading the SW and the door will close automatically after the upgrade ends.

#### **Your product is successfully upgraded!**

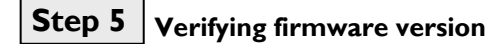

To check the firmware version, see **Step 1**.

## **Firmware upgrade history**

### **Version 35**

• Improved picture quality

## **Version 33**

• Picture quality observed during the entire playback using PAL Progressive Disc